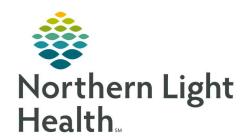

# From the Office of Clinical Informatics Quick Reference Guide (QRG) SurgiNet – Postoperative Documentation October 6, 2021

This Quick Reference Guide (QRG) outlines the process of postoperative documentation

# **Common Buttons & Iconsx**

| ✓  | Sign icon               |
|----|-------------------------|
| 4  | Magnifying Glass icon   |
| == | Associate a Device icon |

# Document PACU I & II

### **Document Case Times**

From the Perioperative Doc within the patient chart:

<u>STEP 1</u>: Click the **Location Phase** drop-down arrow.

STEP 2: Click the appropriate location phase.

NOTE: Some organizations may have a phased approach to the PACU process and classify PACU I

and PACU II separately, while other locations may be combined.

STEP 3: Verify that Case Times is highlighted in the Documentation pane to indicate those are the fields in

view.

<u>STEP 4</u>: Click the **Time** field you need to document and type in the time.

<u>STEP 5</u>: Adjust the time as needed using the Up and Down arrows.

STEP 6: Click the **Date** field you need to document, type in the date and adjust day by day using the Up and

Down arrows.

**NOTE**: You can also set the date by using the Calendar down arrow.

<u>STEP 7</u>: Document any required fields as indicated by a gray checkbox.

STEP 8: Click Next to save changes.

<u>STEP 9</u>: Document the Case Attendance segment as appropriate.

### **Document Case Attendance**

From the Perioperative Doc within the patient chart if you are not already at the Case Attendance Segment as outlined above:

<u>STEP 1</u>: Click the Location Phase drop-down arrow.

<u>STEP 2</u>: Click the appropriate location phase.

From the Office of Clinical Informatics SurgiNet - Document Postoperative Information October 6, 2021 Page 2 of 3

**NOTE:** Some organizations may have a phased approach to the PACU process and classify PACU I and PACU II separately, while other location may be combined.

Click the Case Attendance segment in the Documentation pane. STEP 3:

**STEP 4:** Click the Case Attendee field.

STEP 5: Type the name of the attendee.

If "Multiple Matches" displays, click the Magnifying Glass icon. Then select the attendee you **NOTE:** 

need.

Verify you have the right name listed as the Case Attendee. STEP 6:

**STEP 7:** Click the Role Performed drop-down arrow.

**STEP 8**: Click the appropriate role.

Click Next. STEP 9:

STEP 10: Click Yes for the Add Entry pop-up window.

STEP 11: Click OK to acknowledge the last segment pop-up window.

# **Finalize the Perioperative Doc**

From the Perioperative Doc within the patient chart:

STEP 1: Verify that all segments have a green check mark indicating required documentation is complete.

Click the Finalize Flag icon. STEP 2:

STEP 3: Click Yes in the Document Verified pop up.

NOTE: If the system identifies deficits you will need to resolve them and then start the finalization

process again.

### **Associate a Monitor**

From the Perioperative Summary within the patient chart:

STEP 1: Click Menu if the left-side menu if it is not already expanded.

STEP 2: Click Interactive View and I&O.

STEP 3: Click the Associate Monitor icon.

<u>STEP 4</u>: Click the appropriate Monitor-ID.

Verify that the Monitor-ID, Nurse-Unit, Room, and Bed are listed and accurate. <u>STEP 5</u>:

**NOTE:** Click View acquired data if needed.

STEP 6: Click Associate.

<u>STEP 7</u>: Verify the warning pop-up for accuracy, then click Yes if accurate.

STEP 8: Click Close to close the Associate Monitor window.

# **Document Assessments**

From Interactive View and I&O within the patient chart:

STEP 1: Click bands in the left-side pane to open documentation.

<u>STEP 2</u>: Review information pulling in from the monitors such as vital signs.

NOTE: Hover a hyperlink for a tooltip, click the hyperlink to navigate to a reference page.

<u>STEP 3</u>: Document assessments as appropriate.

<u>STEP 4</u>: Click the Sign icon once documentation is complete.